【C1】Delphi/iOSチュートリアルセッション **Delphi for iOS開発** ファーストステップ

> エンバカデロ・テクノロジーズ エヴァンジェリスト 高橋 智宏

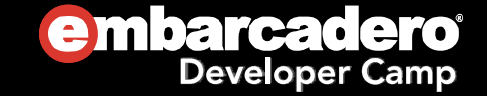

### アジェンダ

- **◎ OS X側の準備**
- Windows側の準備
- ◉ 画面の作り方(メインフォームとサブフォーム)
- デバッグの基礎(ログの出力と確認)
- デバイスの回転に対応するには?
- iPhone, iPad への対応方法
- アプリのローカライズ手順
- Delphi言語の変更点(モバイル向け)

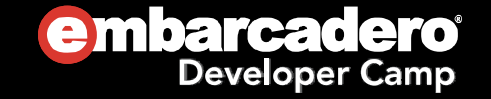

#### OS X側の準備Mac, SDK, ブリッジ, 実機

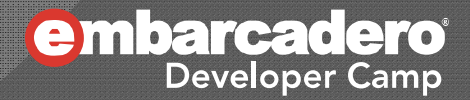

### モバイルアプリ実行 &デバッグの仕組み

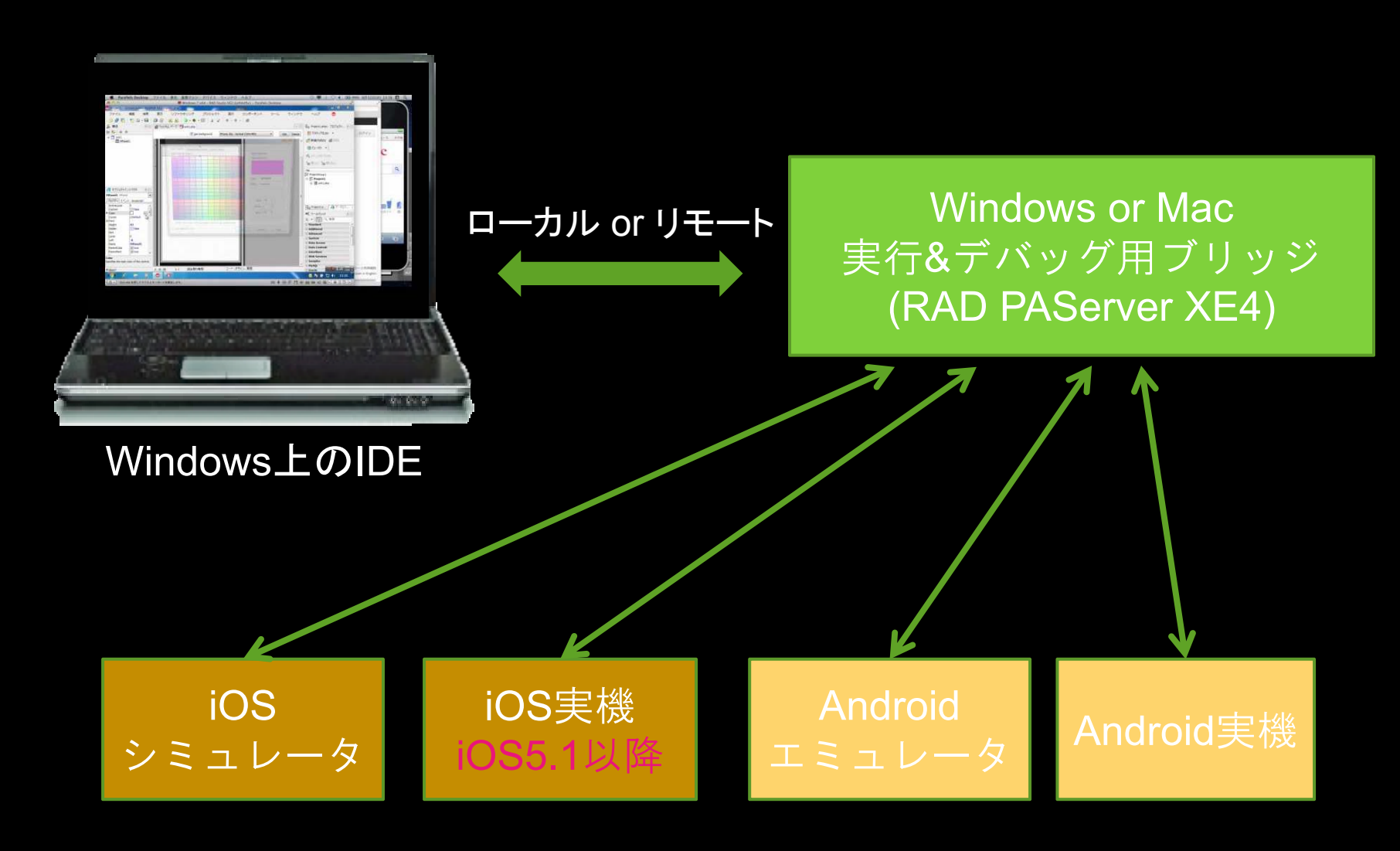

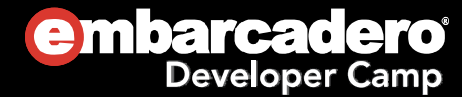

#### Macマシン

- **OS X 10.8 (Mountain Lion) または 10.7 (Lion)**
- **Xcode 4.6.1** 
	- iOS 6.1 SDK & シミュレータ
	- $\bullet$ Command Line Tools (実機向けコード署名)

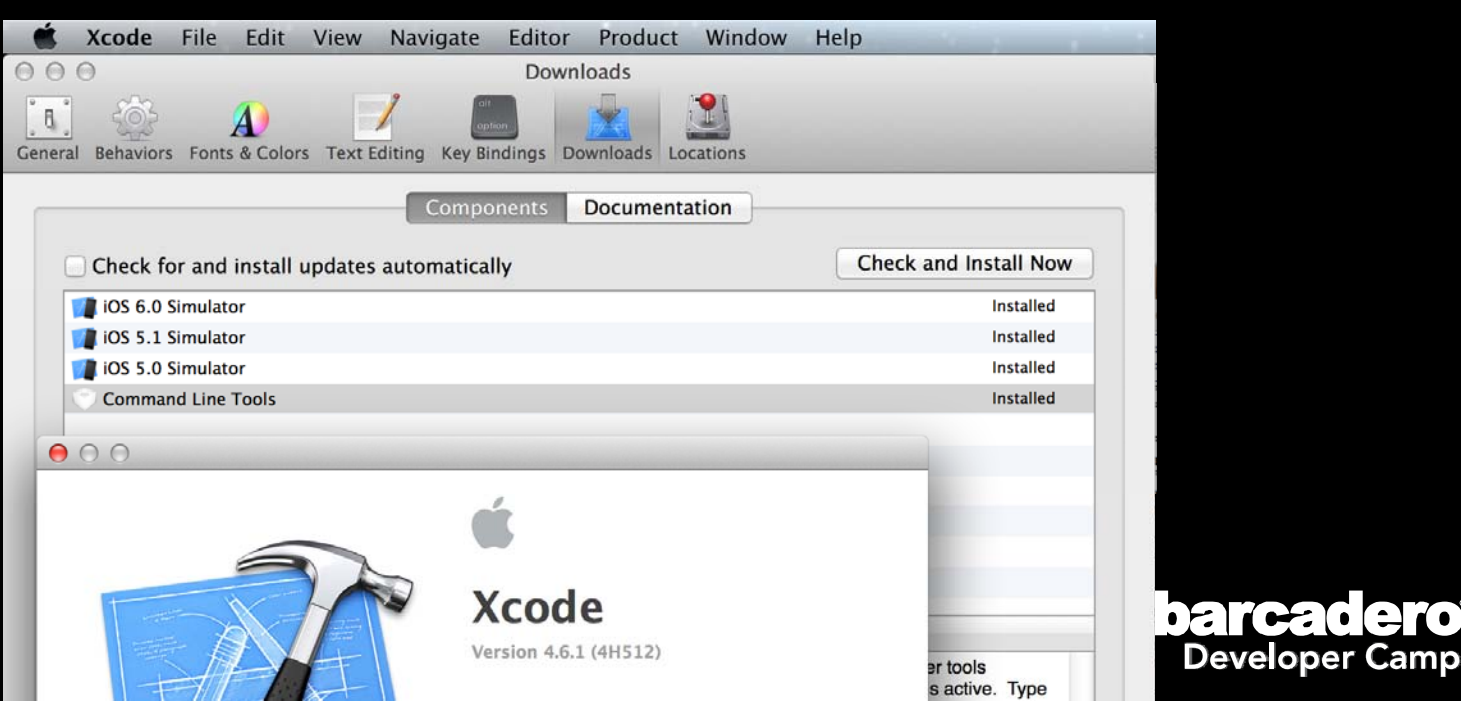

### ブリッジ

#### ● RAD PAServer XE4をOS Xにインストール

- $\bullet$  …¥RAD Studio¥11.0¥PAServer¥RADPAServerXE4.pkg をMacにコピーしてインストールを行う
- アプリケーション RAD PAServer XE4.app

をダブルクリックして、Enterキーを押す

 $\bullet$ OS X側のファイアウォールは切っておく

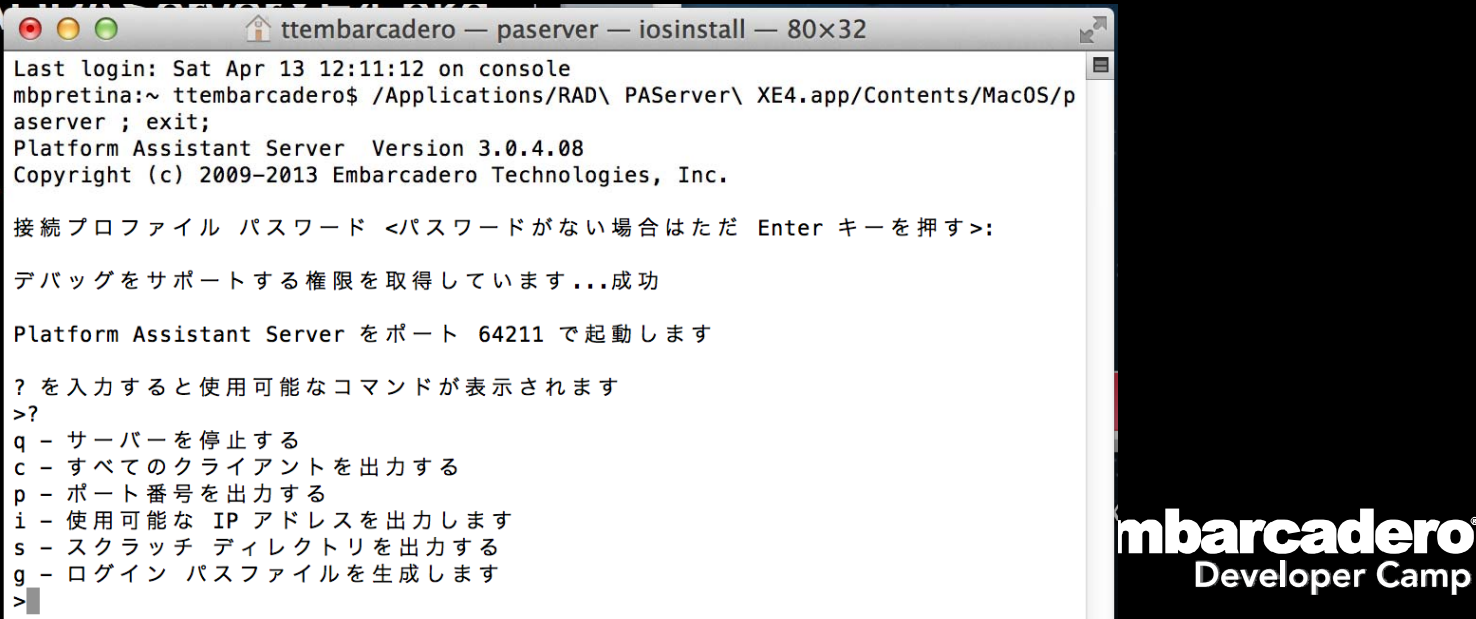

### 実機の準備

- $\bullet$  iOS 5.1.x  $\sim$  6.1.x  $\oslash$  iPhone 4  $\sim$  5, iPod touch 4  $\sim$  5
- $\bullet$  iOS 5.1.x  $\sim$  6.1.x  $\circ$  iPad 2 $\sim$ 4, iPad mini
- iOS Developer [Enterprise] Program
	- https://developer.apple.com/jp/support/ios/enrollment.html
- アプリを実機に転送するための証明書
	- $\bullet$ アプリケーション – キーチェーンアクセス.app で作成
	- $\bullet$ iOS Provisioning Portal に登録
	- $\bullet$ アプリケーション – キーチェーンアクセス.app に登録
- **実機のUDIDをiOS Provisioning Portal に登録**
- **実機をXcodeのOrganizerに認識させる**

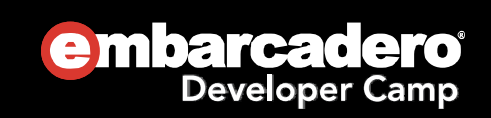

#### Windows側の準備物理/仮想OS, IDE, ブリッジ接続

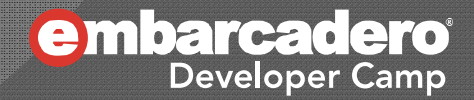

# Windows OSの準備

● Vista, Windows 7 または Windows 8

- 32bit または 64bit
- 物理マシン または 仮想OS
- OS X向けのVM製品を使う場合には
	- VMware Fusion 4 または 5
		- <u>http://www.vmware.com/jp/products/desktop\_virtualization/fusion</u> /
	- Parallels Desktop 7 または 8 for Mac
		- http://www.parallels.com/jp/products/desktop/
	- Oracle VirtualBox 4.x for OS X
		- <u>https://www.virtualbox.org</u>

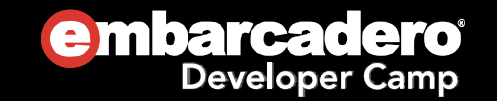

# IDEの[環境オプション]の設定

- **◎** [自動保存の設定] [エディタファイル] を ON
- [接続プロファイルマネージャ] [追加...]
	- プラットフォーム: OS X
- **◎ [SDKマネージャ] [追加…]** 
	- プラットフォーム: iOS デバイス
	- 接続するプロファイル: 上で作成したもの
	- SDKバージョン: iPhoneOS 6.1
- iOSシミュレータ向けのSDK設定は不要!!

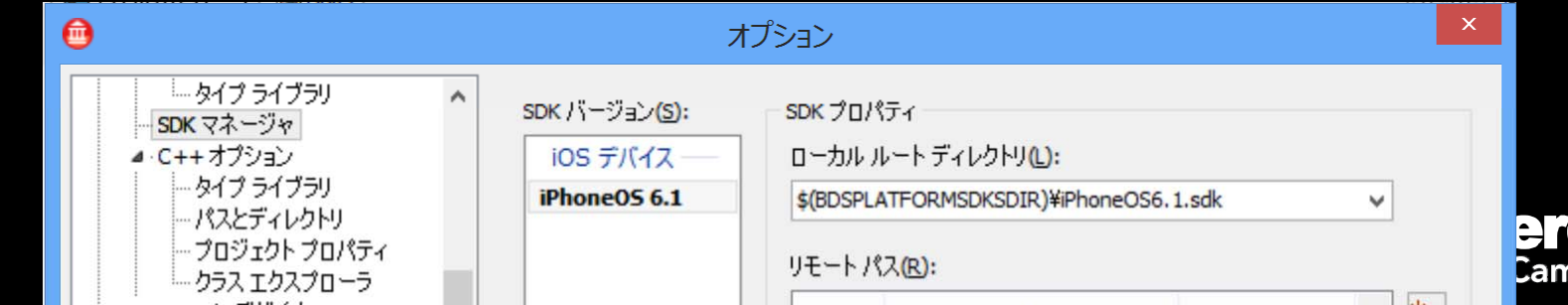

# モバイルプロジェクト

● プロジェクト名(英数字のみ) Project1.dproj **◎ アプリ名(日本語もOK)** 

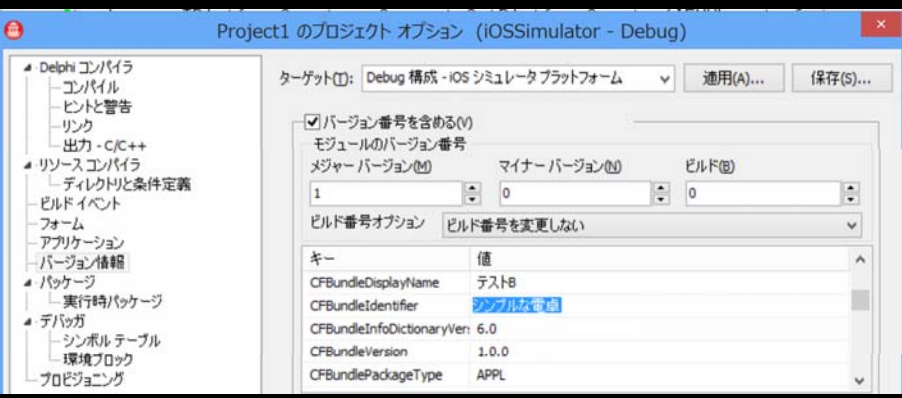

- $\bullet$ バージョン情報の CFBundleDisplayName で設定
- ◉ ターゲットプラットフォーム しゅうしょう アイディング しゅうしょう
	- $\bullet$ ● iOS デバイス (iOSDevice)
	- iOS シミュレータ (iOSSimulator)
- ビルド構成
	- Debug
	- $\bullet$ Release

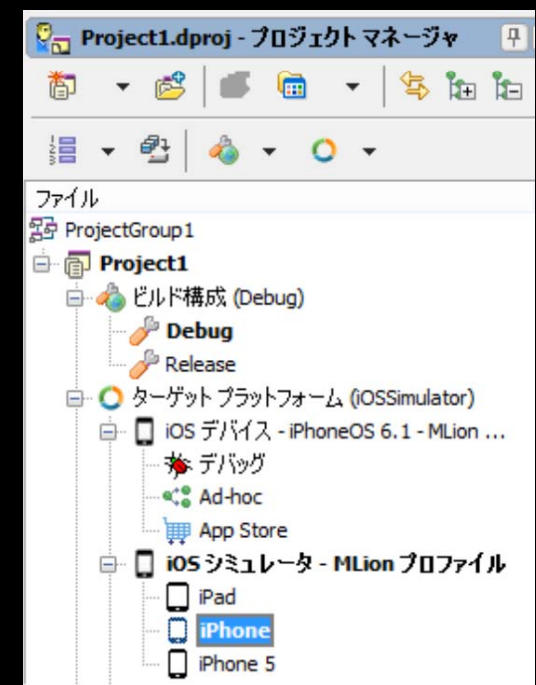

#### 画面の作り方(メインフォームとサブフォーム)TForm, Show/ShowModal, 入力

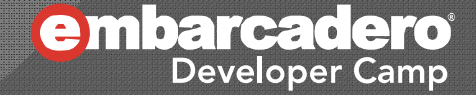

### フォーム(TForm)の基礎

● 常にiOSの全領域(ステータスバーを除く)を覆う

- $\bullet$ サイズ(Width x Height)は3種類
- フォーム自体にスクロール機能は無い
	- ScrollBox系のコンポーネントを利用する
- **◎ Fontプロパティは無い**

用

各コンポーネントはデフォルトで、iOSのシステムフォントを利

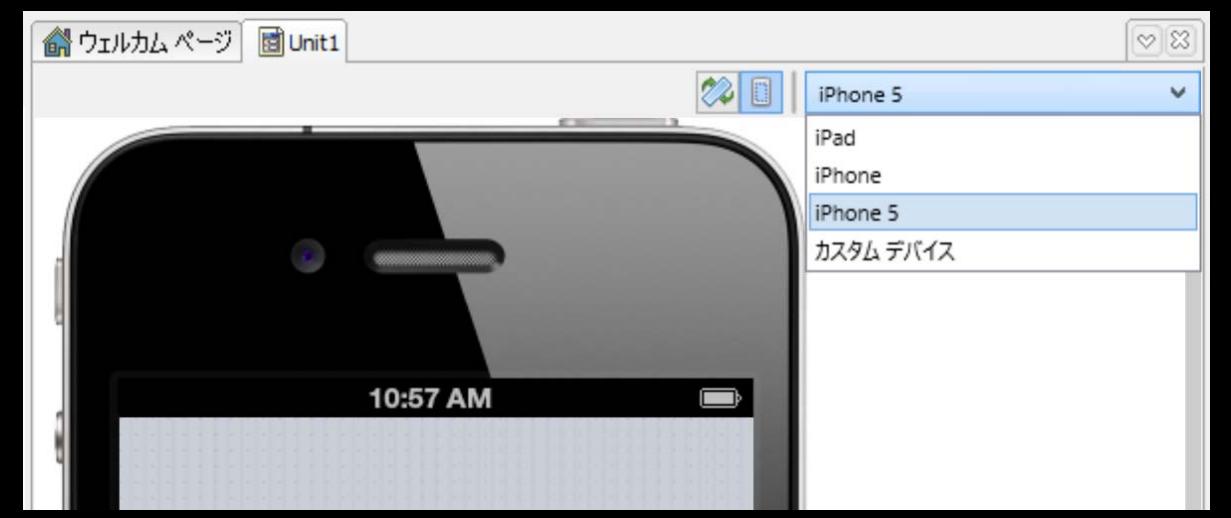

### Show/ShowModal

- メインフォームとは、最初に生成されるTForm
	- iPhoneとiPadで別個のフォームを用意するか否か?
- それ以外のフォーム(TForm)を表示するには?
	- subform1.Show();  $\rightarrow$  モードレス
	- subform1.ShowModal(); → モーダル
	- やはり、iOSの画面全体を覆ってしまう
		- ダイアログボックス的な表示は出来ない
		- TFormのTransparencyプロパティは使えない!?
		- TPanelやフレーム(TFrame)を使う!!

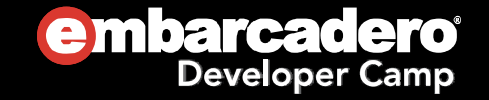

### InputQuery/ShowMesage

- InputQuery → ユーザーに入力を求める
- ShowMessage → メッセージを表示する

```
procedure TForm1. Button1Click(Sender: TObject);
varresult: string;
begin
 if InputQuery('タイトル', 'メッセージ', result) then
 begin
   ShowMessage(result);
 end;
end;
```
● iOS標準のダイアログボックスを使用

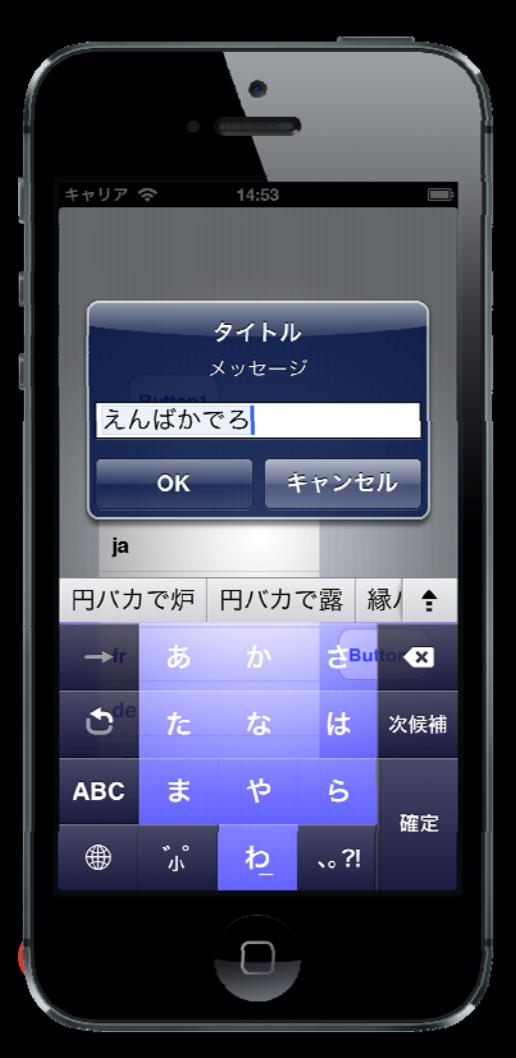

#### デバッグの基礎(ログの出力と確認)iOSシミュレータ, iOS実機

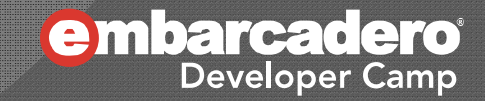

# ログの出力

#### iOS APIを使用すると…

uses *i*OSapi.Foundation;

```
procedure TForm1. Button1Click(Sender: TObject);
vari: Integer;
  f: Single;
  e: Extended; // Double
begin
 i := Random(100);
  f := 123.456;
  e := Random:
  NSLog(TNSString. OCClass. stringWithString(NSSTR('%@:%d:%f:%f')),
        TNSString. OCCI ass. stringWithString(NSSTR('これはログメッセージ!')),
        i, f, e);
end;
```
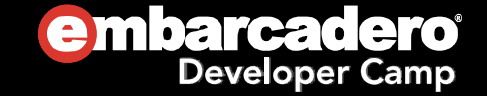

# ログの出力

#### ● Delphiのライブラリを使用しましょう!!

```
uses FMX. Platform;
procedure TForm1. Button1Click(Sender: TObject);
vari: Integer;
  f: Single;
  e: Extended; // Double
  l og: I FMXLoggi ngService;
begin
  i := Random(100);
  f := 123.456;
  e := Random:
  log := TPlatformServices.Current.GetPlatformService(IFMXLoggingService)
                                                          as I FMXLoggi ngService;
  log.Log('%s:%d:%f:%f', ['これはログメッセージ!', i, f, e]);
end;
```
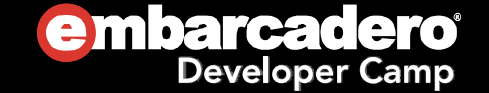

iOSシミュレータ

#### **◎ アプリケーション – ユーティリティ – コンソール.app**

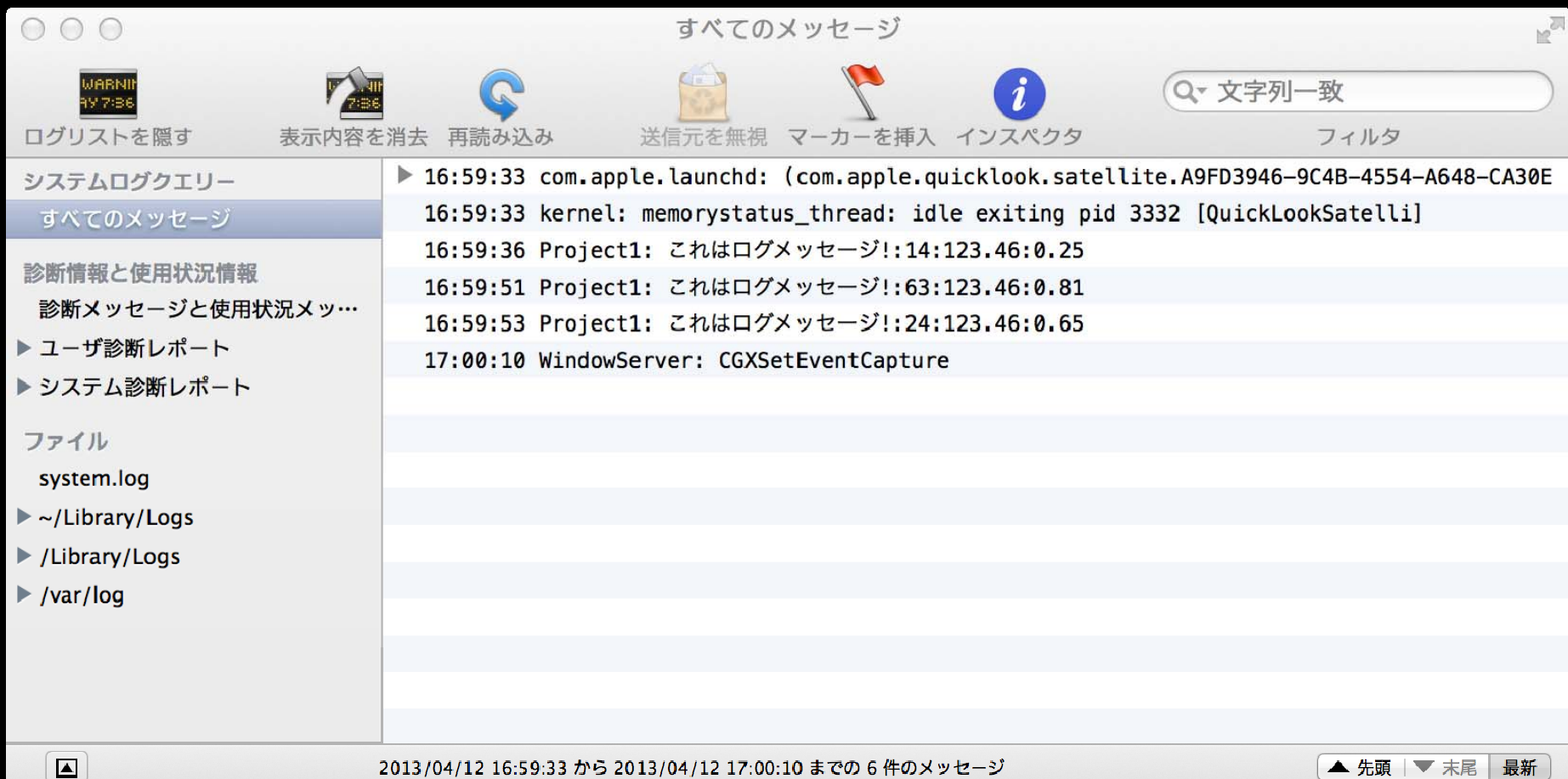

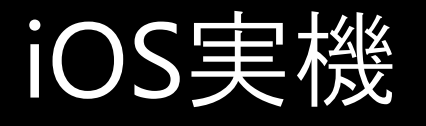

 $000$ 

#### Xcode – Window – Organizer – DEVICES – 実機 – Console

Organizer - Devices

Devices Repositories Projects Archives Documentation Apr 12 17:06:14 iPhone5 assistantd[1258] <Error>; libMobileGestalt copySystemVersionDictionaryValue; Could not lookup **LIBRARY** ReleaseType from system version dictionary **A** Provisioning Profiles Apr 12 17:06:15 iPhone5 CommCenter[58] <Notice>: Client [com.apple.persistentconnection[dataaccessd,85]] is telling PDP context 0 to go active. **be Software Images** Apr 12 17:06:19 iPhone5 Project1[1256] <Warning>: これはログメッセージ!:40:123.46:0.40 **Device Logs** Apr 12 17:06:21 iPhone5 Project1[1256] <Warning>: これはログメッセージ!:45:123.46:0.72 Screenshots Apr 12 17:06:22 iPhone5 Project1[1256] <Warning>: これはログメッセージ!:46:123.46:0.30 Apr 12 17:06:25 iPhone5 wifid[14] <Error>: WiFi:[387446785.561304]: WiFi unquiescing requested by "locationd" **TEAMS** Apr 12 17:06:54 iPhone5 wifid[14] <Error>: WiFi:[387446814.301083]: WiFi unquiescing requested by "locationd" **Ref** Embarcadero Technolo... **DEVICES My Mac** 10.8.3 (12D78) iPhone5 ◠ 6.1.3 (10B329) **A** Provisioning Profiles Applications WARNIE Console **Device Logs** Screenshots **embarcade** 

**Developer Camp** 

#### デバイスの回転に対応するには? 縦・横、イベント、プロジェクト設定

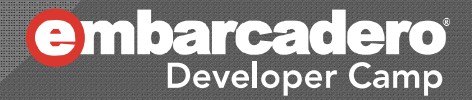

# デバイスの向き(縦・横)とイベント

● 表示される前にTForm.OnResizeイベントが発生

- ただし、Screen.ActiveFormのみ
- TForm.Width/Height が縦・横に応じて変化
- $\bullet$ Screen.Size.Width/Height は縦向きで固定
- 向きは4種類

```
uses FMX. Platform, System. Typlnfo;
procedure TForm1. FormResize(Sender: TObject);
Varscreen: IFMXScreenService;
  ori: TScreenOrientation;
begin
  screen := TPI atformServices. Current. GetPI atformService(IFMXScreenService) as
IFMXScreenService;
 ori := screen.GetScreenOrientation;
  log.Log('%s', [GetEnumName(TypeInfo(TScreenOrientation), Integer(ori))]);
end;
```
## デバイスの向きを固定するには?

# ◉ [プロジェクトオプション] – [アプリケーション] – [向き]

● カスタムの向きを ON にして、4種類から選択

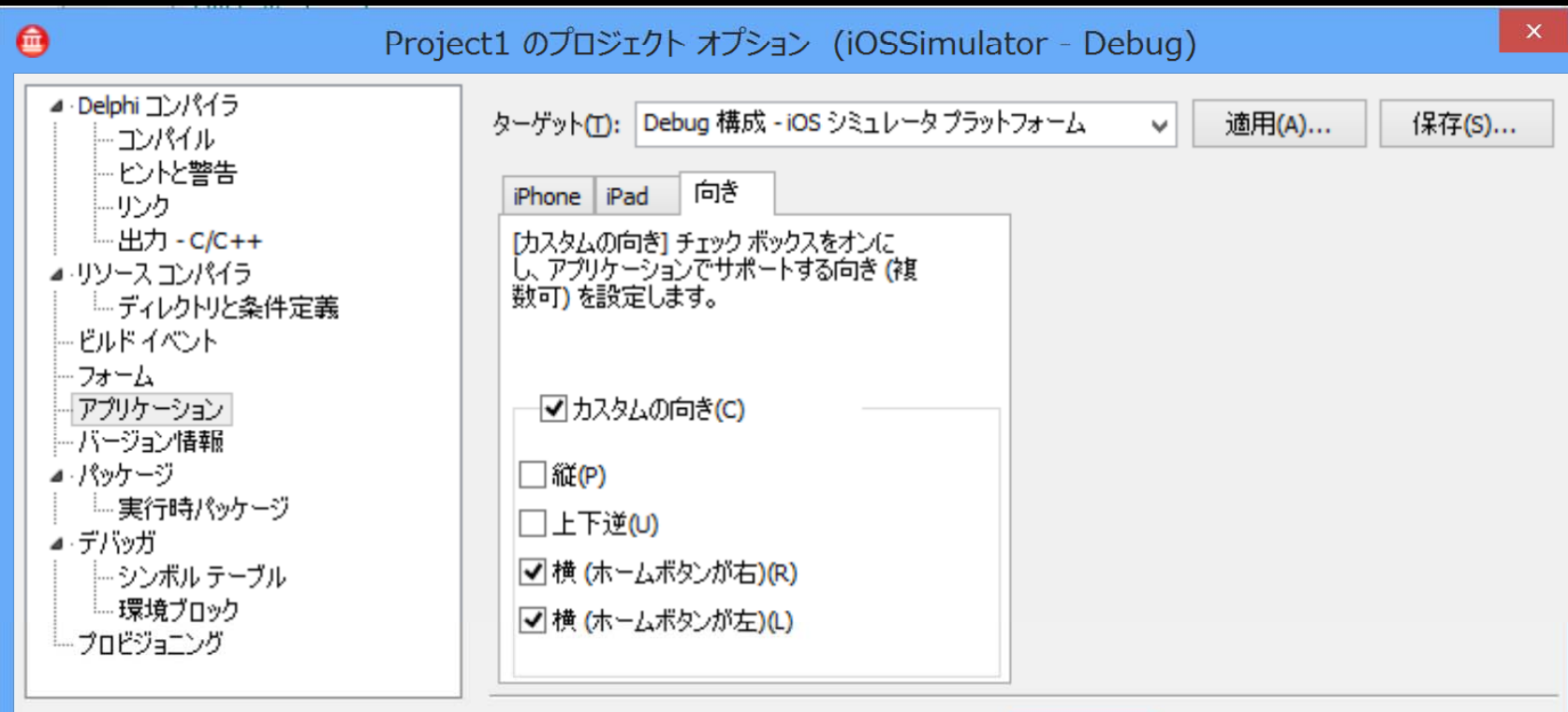

OK

ヘルプ

キャンセル

iPhone, iPad への対応方法

### ユニバーサルアプリ,メインフォーム

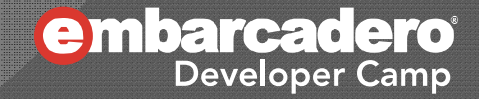

### ユニバーサルアプリ

● 単体で、iPhone(iPod touch)とiPadの両方に対応して いるアプリのこと

- $\bullet$ ● iPhone(iPod touch)のみ対応のアプリも可 iPadにインストールすると、等倍または2倍で表示される
- iPadのみ対応のアプリも可

#### [プロジェクトオプション] – [バージョン情報]で指定

 UIDeviceFamily ○ iPhone & iPad

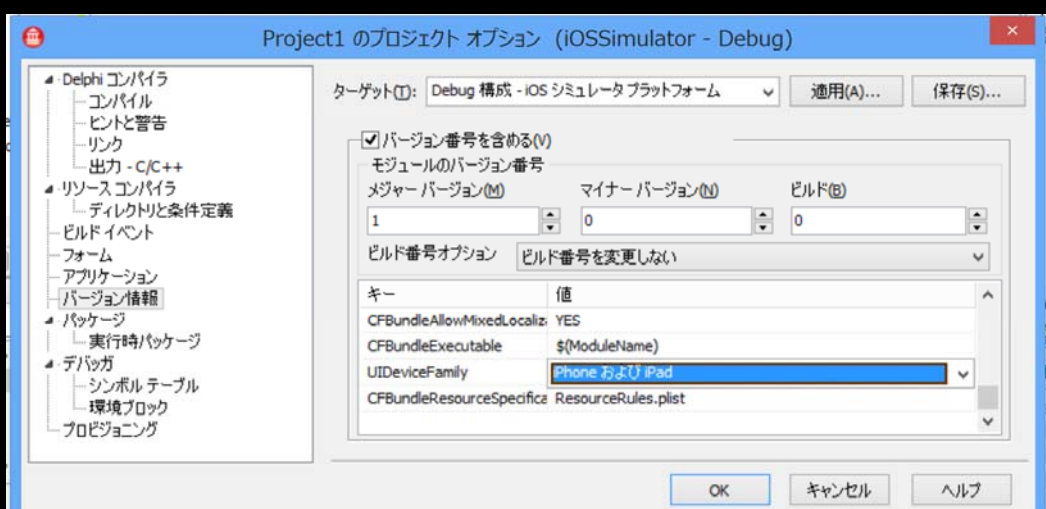

### デバイス情報を取得

#### モデル名とバージョン番号 – Delphi RTL版

```
uses FMX. Platform;
procedure TForm1. Button1Click(Sender: TObject);
vardevice: IFMXDeviceService;
  os: TOSVersion;
begin
  device := TPI atformServices. Current. GetPI atformService(IFMXDeviceService)
                                                             as I FMXDeviceService;
  ShowMessage(device.GetModel +':'+ IntToStr(os.Major)+'.'+IntToStr(os.Minor));
end;
```
- ◉ バージョン番号は2つの整数値(メジャー&マイナー)
	- 例: iPhone:6.1

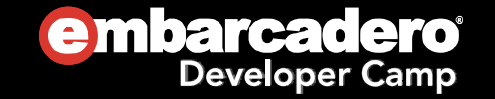

## デバイス情報を取得(続き)

#### モデル名とバージョン番号 – iOS API版

```
uses iOSapi.UIKit;
procedure TForm1. Button1Click(Sender: TObject);
vardevice: UIDevice;
 model: string;
 version: string;
begin
  device := TUIDevice.Wrap(TUIDevice.OCCIass.currentDevice);
  model := UTF8ToString(device.model.UTF8String);
  version := UTF8ToString(device.systemVersion.UTF8String);
  ShowMessage(model + ':' + version);
end;
```
#### ● バージョン番号は文字列

● 例: iPad:5.1.1

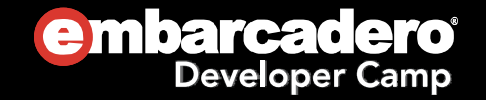

メインフオームを切り替える

#### ● メインフォームは Project名.dpr のコードで決定される

FormFamilyでFireMonkeyに自動選択させる方法もあり

```
program Project1;
usesSystem. StartUpCopy,
  FMX. Forms, FMX. Platform,
  Unit1 in 'Unit1.pas' {Form1},
  Unit2 in 'Unit2.pas' {Form2};
{$R *.res}
vardevice: IFMXDeviceService;
begin
  Application. Initialize;
  device := TPlatformServices.Current.GetPlatformService(IFMXDeviceService)
                                                         as IFMXDeviceService;
  if Pos('iPad', device. GetModel) > 0 then
    Application.CreateForm(TForm2, Form2) // iPad
  elseApplication.CreateForm(TForm1, Form1); // iPhone, iPod touch
  Application. Run;
end.
```
#### アプリのローカライズ手順TLang, ロケール

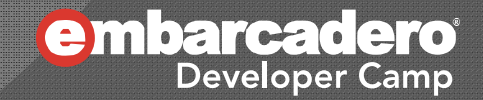

# TLangコンポーネント

- 各言語向けの翻訳リストを管理
- GUIの文字列プロパティなどを動的に自動置換

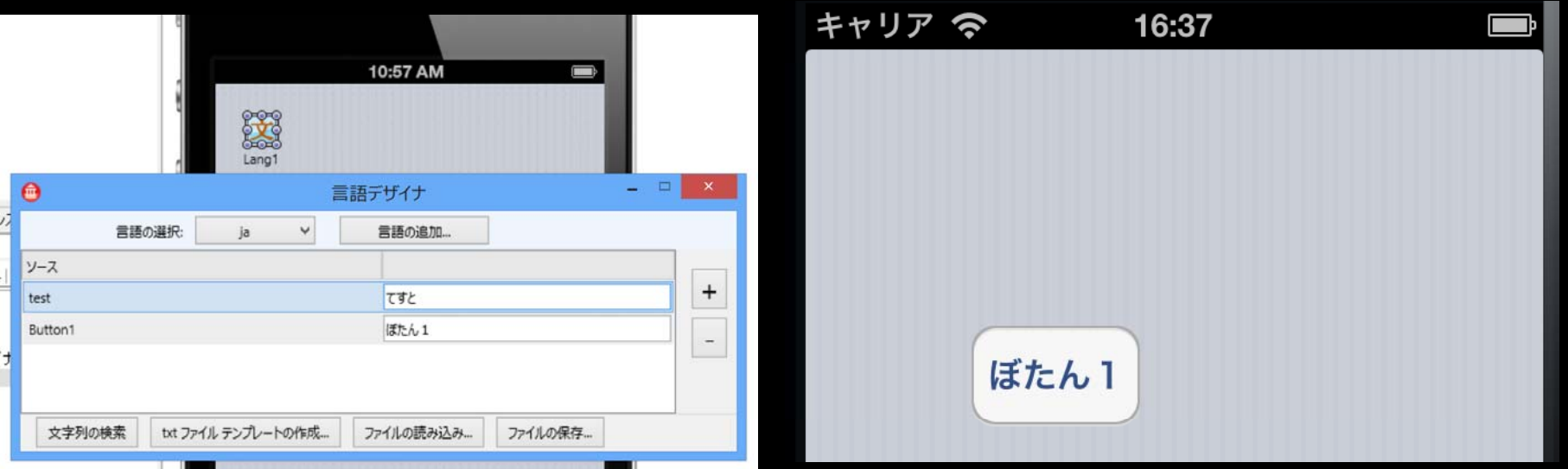

```
procedure TForm1. Button1Click(Sender: TObject);
varmsg: string;
begin
 msg := 'test';ShowMessage(msg); // てすと(ja)
end;
```
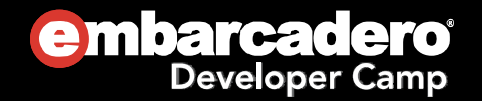

ロケールの取得

**◎ iOSのロケール一覧(ja, en など)** 

```
uses iOSapi. Foundation, iOSapi. UIKit;
varla: NSArray;
  i: Integer;
  lname: NSString;
begin
  la := TNSLocale.OCClass.preferredLanguages;
  for i := 0 to la. count-1 do
  begin
    lname := TNSString.Wrap(la.objectAtIndex(i));
    ListBox1.ltems.Add(UTF8ToString(lname.UTF8String));
  end;
end;
```
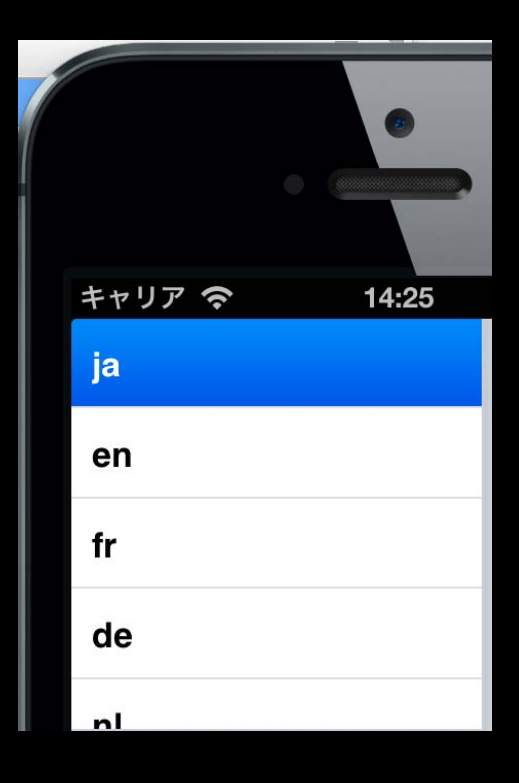

#### ● 選択されている言語(ja, en など)

```
uses FMX. Platform;
varlocale: IFMXLocaleService;
begin
  locale := TPI atformServices. Current. GetPlatformService(IFMXLocaleService) as IFMXLocaleService;
  ShowMessage(locale.GetCurrentLangID);
end;
```
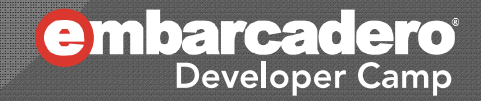

# 文字列, ARC

Delphi言語の変更点 (モバイル向け)

文字列

#### 型

- UTF-16のstring(UnicodeString)のみ
- ポインタ
	- PChar(PWideChar)のみ
- 文字へのアクセス
	- インデックスは 0 から始まる

```
vardevice: string;
begin
 device := 'My iPhone Simulator';
 ShowMessage(device[4]); \angle // P(i 0S)
 ShowMessage(device[Pos('iPhone', device)]); // P(iOS)
 ShowMessage(device[3]); // i(iOS)
 ShowMessage(device[device.IndexOf('iPhone')]); // i(iOS)
end;
```
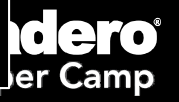

### ARC(Automatic Reference Counting)

- NSAutoRelasePoolのGCでもなく、Objective-Cの ARCでもない、Delphi独自のARC
	- $\bullet$ Delphi言語のオブジェクトの解放は不要

```
type
  TMyClass = class
  public
    constructor Create;
     destructor Destroy; override;
  end;
……procedure TForm1. Button1Click(Sender: TObject);
varobj: TMyClass;
begin
  obj := TMyClass.Create;
  \frac{1}{\sqrt{2}} obj. Free;
  // FreeAndNil(obj);
  \frac{1}{2} obj := nil;
end;
```
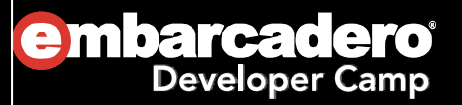

### ヘルプ & 資料

#### ● 多くのサンプルプロジェクト

- $\bullet$ C:¥Users¥Public¥Documents¥RAD Studio¥11.0¥Samples¥FireMonkeyMobile
- 日本語のヘルプ&チュートリアル
	- 製品付属のヘルプ & オンラインのdocwiki
- ホワイトペーパー
	- $\bullet$ 「The Delphi Language for Mobile Development」 ○ マルコ・カントゥ著

#### 参考書籍

- $\bullet$  「DelphiでかんたんiOSアプリプログラミング」
	- 著者: 細川 淳(ほそかわ・じゅん)
	- 出版: カットシステム http://www.cutt.co.jp/book/978-4-87783-310-7.html

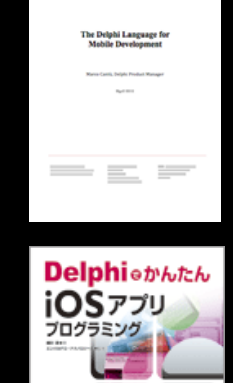

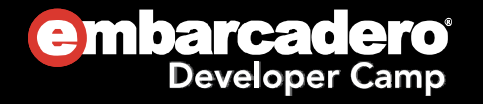

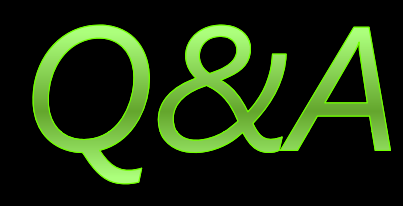

# Thank you!

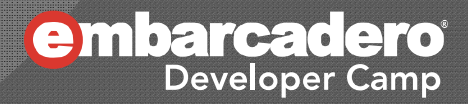